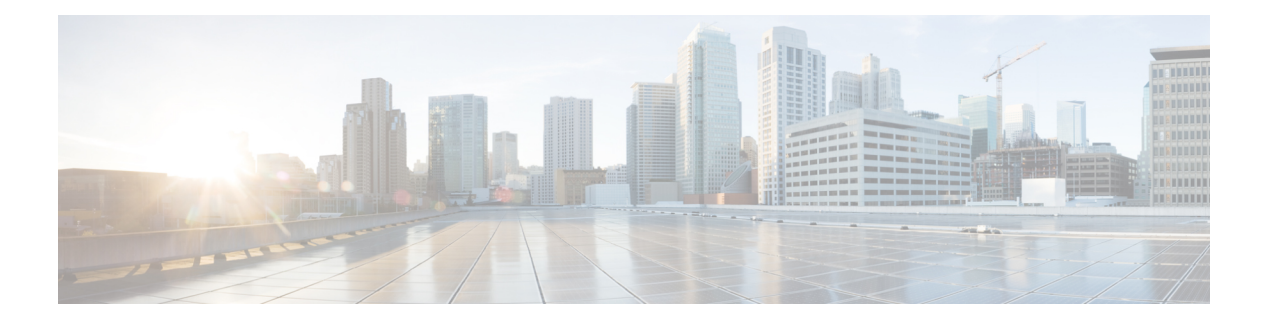

# **Using SD-AVC**

- Using [SD-AVC,](#page-0-0) on page 1
- [Connecting](#page-0-1) to the Dashboard, on page 1
- [Application](#page-1-0) Visibility Page, on page 2
- [Protocol](#page-5-0) Packs Page, on page 6
- [Connectors](#page-7-0) Page, on page 8
- [Serviceability](#page-10-0) Page, on page 11
- SD-AVC System Time and [Displayed](#page-14-0) Times, on page 15

# <span id="page-0-0"></span>**Using SD-AVC**

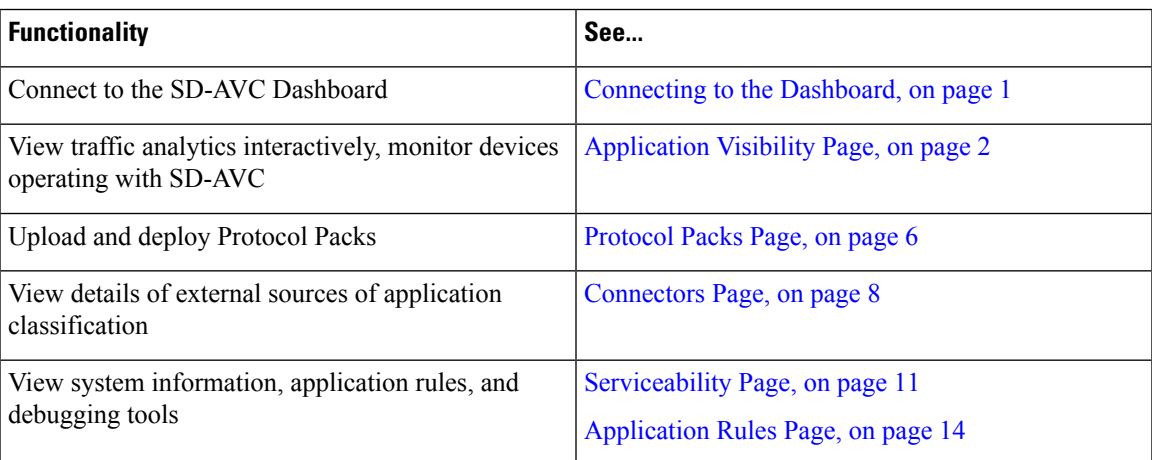

## <span id="page-0-1"></span>**Connecting to the Dashboard**

Using a browser (Chrome recommended) with access to the device hosting the SD-AVC Network Service, open the SD-AVC Dashboard. The Dashboard is accessible using the service IP configured when setting up the SD-AVC Network Service, and port 8443, in the format:

**https://<service-ip>:8443**

**Example**:

https://10.56.196.153:8443

$$
\overline{\mathscr{L}}
$$

The SD-AVC Dashboard uses the same authentication as the platform hosting the SD-AVC Network Service. The host platform may use locally configured usernames and passwords, or it may use other methods, such as an Authentication, Authorization, and Accounting (AAA) server. **Note**

If prompted, enter the username and password used on the host platform.

# <span id="page-1-0"></span>**Application Visibility Page**

The **Application Visibility** page shows network activity handled by the devices in the network operating with SD-AVC, as well as displaying any warnings or errors for each device.

#### **Table 1: Top of Window**

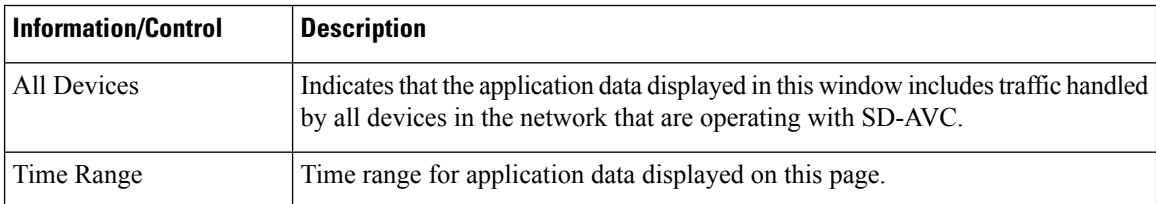

#### **Table 2: Summary Pane**

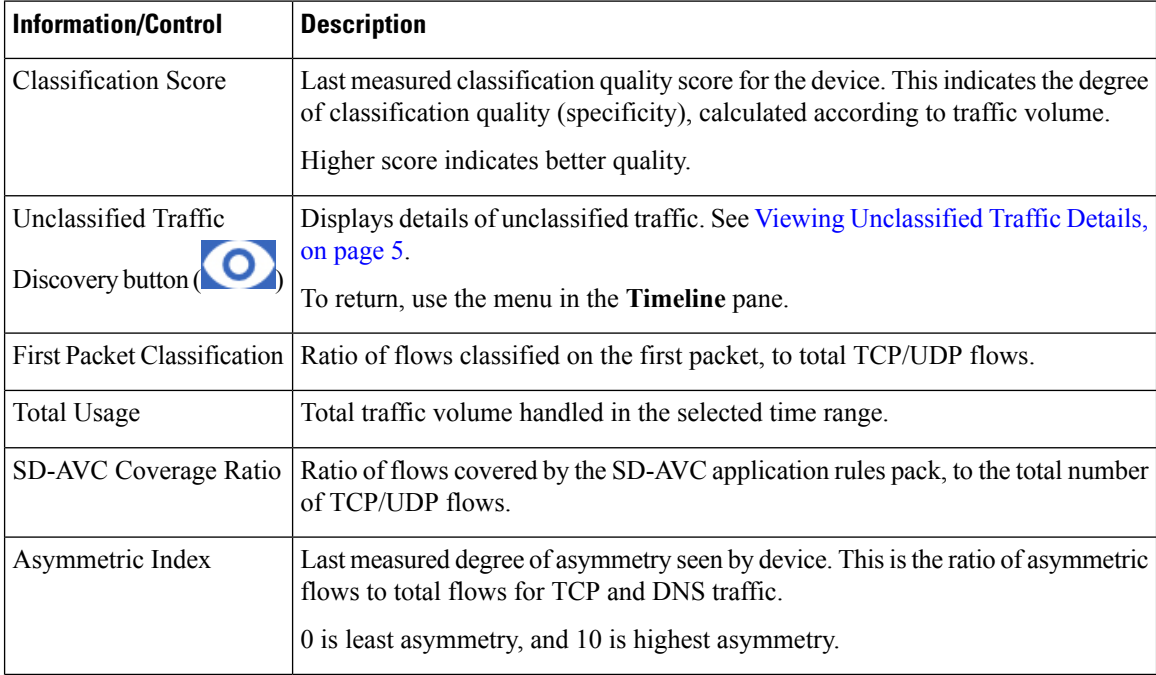

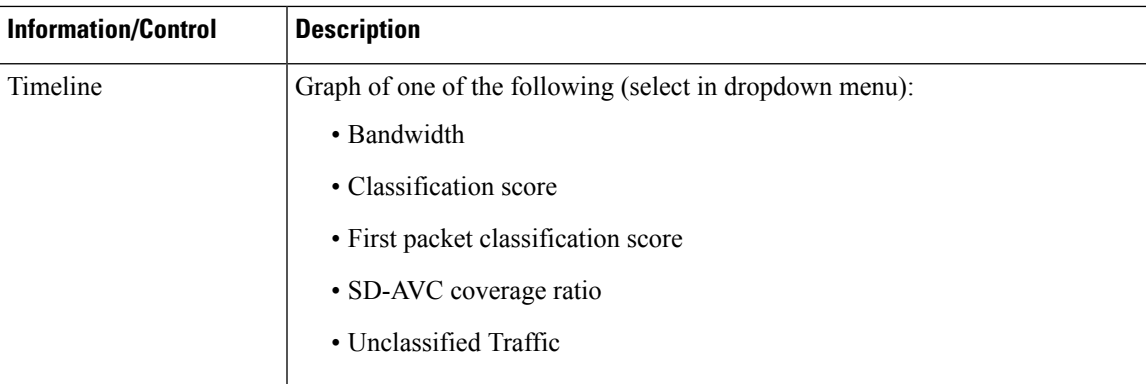

### **Table 3: Applications by Usage Pane**

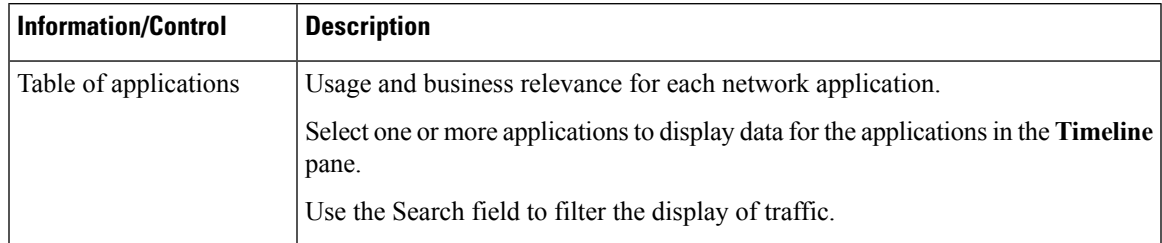

### **Table 4: SD-AVC Monitoring Pane**

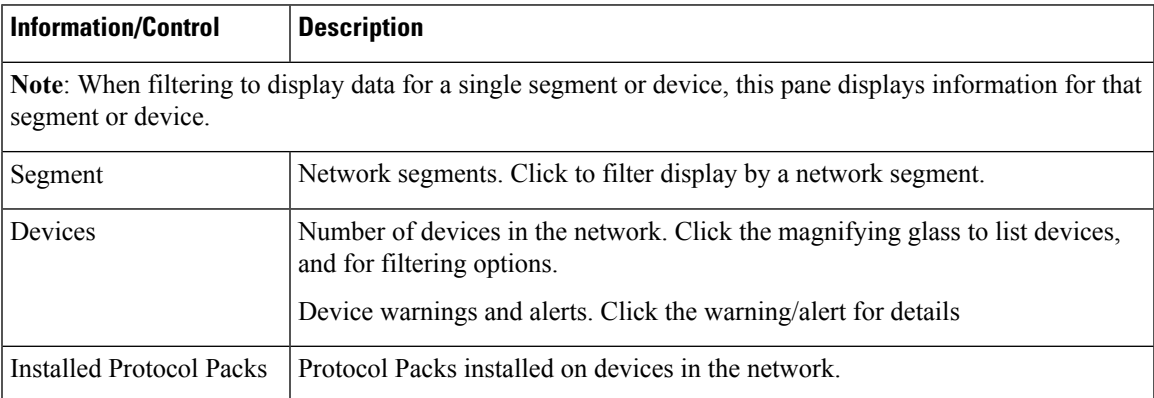

### **Table 5: Business Relevance Pane**

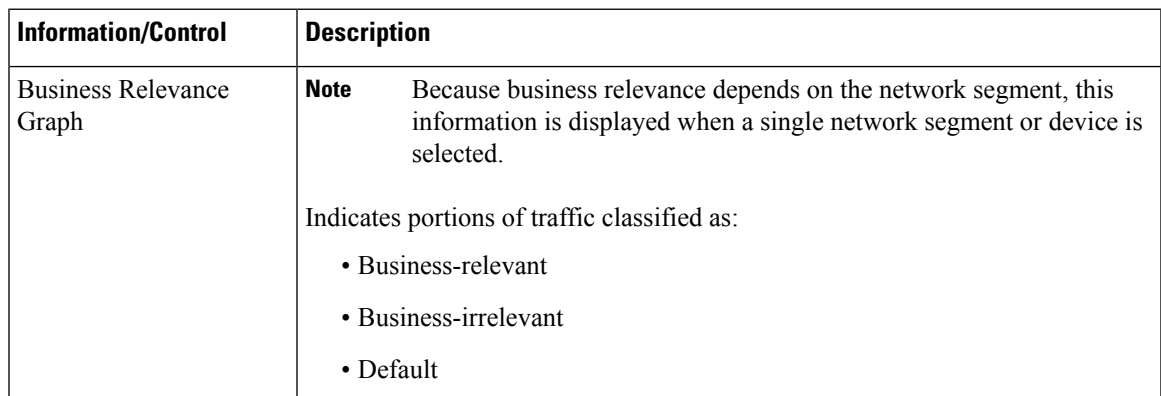

## <span id="page-3-0"></span>**Unclassified Traffic Analysis and Discovery**

### **Background**

The **SD-AVC Dashboard** > **Application Visibility** page shows a summary of network traffic, including a table of network applications, organized by network usage.

Traffic that has been identified and classified as belonging to a specific network application appears in the table by name.

Traffic that is not classified by Protocol Pack or external sources (example: MS-Office365) is called unclassified traffic. Unclassified traffic reduces the traffic classification score. Unclassified traffic appears as:

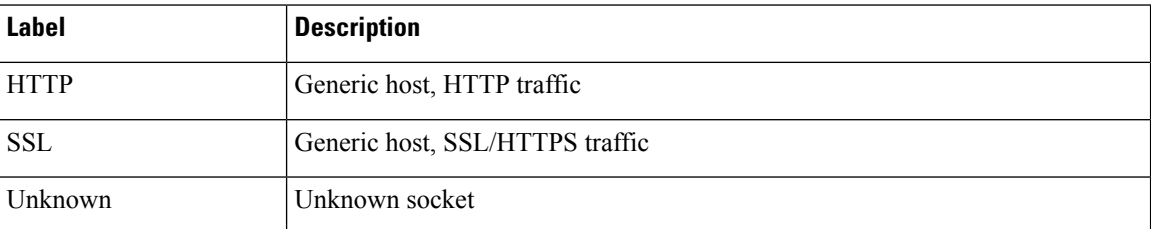

In the following example, WebEx Meeting traffic has been identified. Unclassified traffic is listed as **HTTP** and **Unknown**.

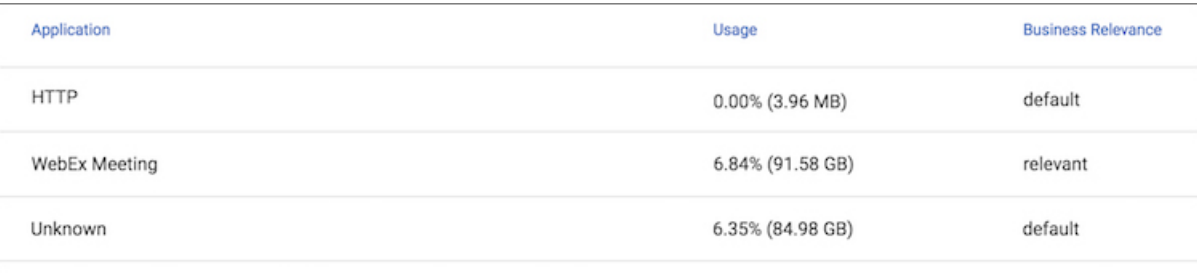

### **Partial Classification of Traffic**

To improve traffic visibility and the classification score, SD-AVC analyzes top hosts and sockets that appear in unclassified traffic. For those using significant bandwidth, it provides a best-effort partial classification of the otherwise unclassified traffic. The process is dynamic, adapting to the network traffic of a given period.

Unclassified traffic that impacts the classification score by 1% or more meets the threshold for partial classification.

On the**SD-AVC Dashboard** > **Application Visibility** page, the partial classification appears as host orsocket information in the traffic table.

#### **Example**:

- Unclassified HTTP traffic from the **am.cisco.com** domain
- Traffic on an unknown socket, with **source 128.107.107.107**, **port 50000**, using the **UDP** transport protocol

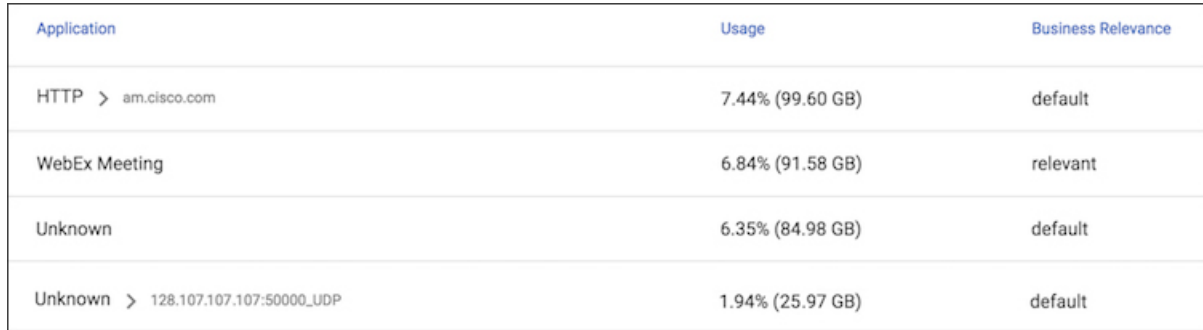

In the table, **HTTP**, **SSL**, or **Unknown** can refer to a single unclassified flow or an aggregate of numerous unclassified flows. In the example, numerous unclassified flows are represented by a single line: **Unknown**. The unclassified flows included in that line are each below the threshold for automatic partial classification, but together they total 6.35% of bandwidth.

### <span id="page-4-0"></span>**Viewing Unclassified Traffic Details**

On the **SD-AVC Dashboard** > **Application Visibility** page, in the **Summary** pane, click the **Unclassified**

**traffic discovery** button (  $\bigcirc$  ) to display detailed information for unclassified and partially classified traffic.

- The timeline changes mode to show unclassified traffic.
- The traffic table shows all unclassified and partially classified traffic.

As with the default view, you can select items in the traffic table to display their contribution to total traffic bandwidth in the timeline.

To return to the default view, select **Bandwidth** from the dropdown menu in the **Timeline** pane.

### **Improves Visibility, Does Not Affect Policy**

Partial classification of traffic, as described here, improves application visibility, and improves the overall classification score.

Partial classification is dynamic, adapting to current traffic, so it not applied to security (firewall) or QoS policies.

Features affected by partial classification:

• Application visibility (FNF, performance-monitor, ezPM, MACE, ...)

Features not affected by partial classification:

- MQC/QoS
- WAAS
- Performance Routing (PfR)
- NAT

### **Enabling and Disabling**

To enable or disable the feature, use the control in:

**SD-AVC Dashboard** > **Serviceability** > **System**

See [Serviceability](#page-10-0) Page, on page 11.

### **Notes and Limitations**

See SD-AVC Notes and [Limitations.](sd-avc-3-2-0-ug_chapter8.pdf#nameddest=unique_56)

## <span id="page-5-0"></span>**Protocol Packs Page**

The **SD-AVC** Dashboard > Protocol Packs page lists devices in the network, with Protocol Pack information for each.

Click **Manage & Deploy** to:

- Add Protocol Pack files to the repository, either from a local drive or by importing directly from Cisco. (Each Protocol Pack release may include one or more file versions, for compatibility with different devices in the network. Importing a Protocol Pack directly from Cisco automatically imports all file versions.) Protocol Packs in the repository are available to deploy to devices in the network.
- Deploy Protocol Packs to devices in the network.

## **Understanding Protocol Pack Files**

Cisco releases Protocol Packs on an ongoing basis. Each Protocol Pack release provides updates that expand and improve AVC application recognition. When a new Protocol Pack is released, the SD-AVC Dashboard displays an alert on the **Application Visibility** page, in the **Devices** pane.

Typically, it is recommended to use the latest Protocol Pack compatible with the OS running on a device. The [Protocol](http://www.cisco.com/c/en/us/td/docs/ios-xml/ios/qos_nbar/prot_lib/config_library/nbar-prot-pack-library.html) Library page indicates the latest Protocol Pack and provides compatibility information.

SD-AVC can import Protocol Packs directly from Cisco. Alternatively, Protocol Packs can be downloaded using the Cisco Software [Download](https://software.cisco.com/download/home) tool. When using the tool, specify a platform and then navigate to software downloads for the platform.

Protocol Pack filename format:

pp-adv-<platform-type>-<OS>-<engine-id>-<protocol-pack-version>.pack

Platform type may be, for example, asr1k, csr1000v, or isr4000. However, a Protocol Pack may be installed on any compatible device, even if that device is not indicated by the filename.

### **Importing the Latest Protocol Packs Directly from Cisco**

When Cisco releases a new Protocol Pack, the SD-AVC Dashboard displays an alert on the Application Visibility page, in the Devices pane. Click the alert indicator to view details. SD-AVC can import the latest Protocol Pack release directly from Cisco, adding it to the repository. The Protocol Pack can then be deployed to devices in the network.

**Step 1 Protocol Packs** page > **Manage & Deploy** button > **Protocol Pack Repository** > **Import from cloud Step 2** If new Protocol Packs are available, they appear in a list. Select the Protocol Pack to import.

## **Uploading Protocol Packs from a Local Drive to the SD-AVC Repository**

Use the SD-AVC network service to deploy Protocol Packs to participating devices in the network.

- **Step 1** Select a Protocol Pack to deploy (typically the latest Protocol Pack compatible with the OS running on a device). See the [Protocol](http://www.cisco.com/c/en/us/td/docs/ios-xml/ios/qos_nbar/prot_lib/config_library/nbar-prot-pack-library.html) Library page for compatibility information.
- **Step 2** [Download](https://software.cisco.com/download/home) the Protocol Pack using the Cisco Software Download tool. In the filename of the downloaded Protocol Pack, note the engine ID.
- **Step 3** In the SD-AVC Dashboard, upload the Protocol Pack file into the Protocol Pack repository. The repository is stored on the device hosting the SD-AVC network service.

**Protocol Packs** page > **Manage & Deploy** button > **Protocol Pack Repository** > **Import from file system**

## **Deploying Protocol Packs to Devices**

In SD-AVC high availability configurations, if a device switches over to its secondary SD-AVC network service, then switches back to its primary, the device has a temporary "switchback" status. During this brief period, you cannot deploy Protocol Packs to the device. See SD-AVC High [Availability.](sd-avc-3-2-0-ug_chapter6.pdf#nameddest=unique_25) **Note**

**Step 1** Open the SD-AVC Dashboard Protocol Packs page.

**Protocol Packs** page > **Manage & Deploy** button > **Deploy to...**

**Step 2** In the **Protocol Pack Repository** pane, select a Protocol Pack or the **Builtin** option.

The **Builtin** option re-installs the original built-in Protocol Pack that was included with the OS (for example, Protocol Pack 33.0.0 for Cisco IOS-XE Fuji 16.7.1).

- **Step 3** In the **Deploy to...** pane, select a segment and one or more devices, then click **Continue**.
	- After selecting a Protocol Pack, only devices running an IOS version compatible with the Protocol Pack can be selected. **Note**
- **Step 4** Select the time to deploy the Protocol Pack(s), then click **Continue**.
- **Step 5** Review the deployment plan and click the **Deploy** button.

**Note** To return to an earlier step, click the step number.

## <span id="page-7-0"></span>**Connectors Page**

This page displays details of the **Cloud Connector**, which manages multiple sources of application information used for classifying network traffic. The page displays any errors or warnings for the Cloud Connector, if applicable.

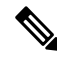

**Note** This page replaces the **External Sources** page that appeared in earlier SD-AVC releases.

## **Cloud Connector**

Beginning with the Cisco SD-AVC 3.0.0 release, SD-AVC connects to a cloud service provided by Cisco that improves traffic classification. The server addresses used by public internet sites and services change continually. Cisco Cloud Connector uses the latest information available to improve SD-AVC classification of traffic previously classified only in generic terms. For example, without Cloud Connector enabled, traffic from a web application using an unknown server might be classified simply as SSL, without any additional details. When enabled, Cloud Connector might be able to provide additional up-to-date details about this traffic.

To benefit from this service, enable the Cloud Connector in SD-AVC.

By default, SD-AVC shares telemetry with the cloud service to improve classification throughout the network.

The Cloud Connector setup provides an option to select the location for storing your telemetry data, for compliance with EU General Data Protection Regulation (GDPR) regulations.

Enabling Cloud Connector in SD-AVC also enables the MS Office 365 Web Service, which was configured separately in earlier SD-AVC releases.

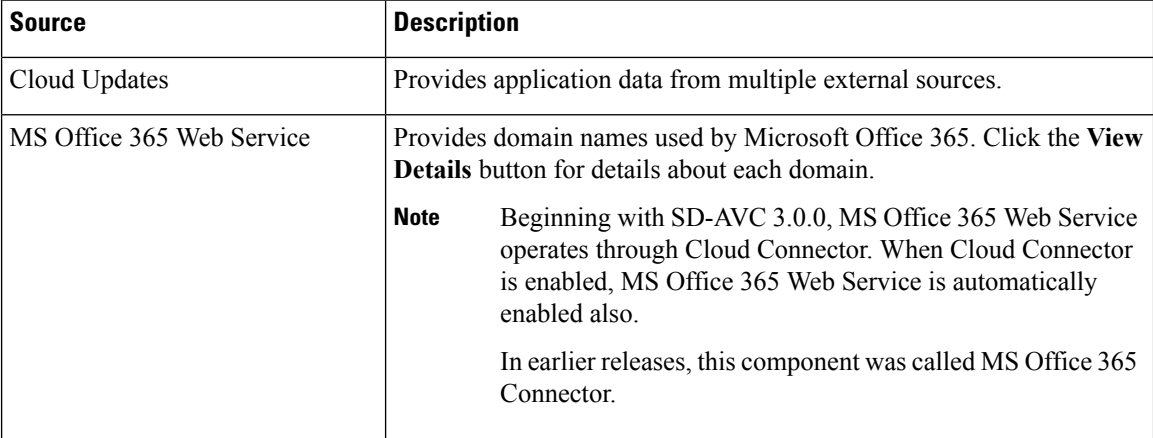

#### **Telemetry Data Collection**

The NBAR component of SD-AVC is configured to automatically connect and transmit telemetry data, in near real time, to Cisco. Telemetry information will be used by Cisco to improve SD-AVC functionality and facilitate development of new features that result in increased value. Telemetry information is transported securely to keep customer data private. Data collected includes general administrative information (such as SD-AVC IP address and telemetry status), cache rules (such as application name, IP addresses, and socket rating), unclassified and generic traffic (such as SSL and HTTP), analytics protocol discovery (such as number of active flows, number of TCP flows, and number of DNS flows), device information (such as deployed engine versions), and protocols information (such as application name and application attributes). Users may opt out of data collection for certain telemetry categories by turning this feature off in the "Settings" tab on the "Cloud Connector" page.

### **Enabling the Cloud Connector**

#### **Prerequisites**

• **Cloud server domain access**

The device hosting the SD-AVC network service requires access to the following Cisco SD-AVC cloud server domains:

api.cisco.com cloudsso.cisco.com prod.sdavc-cloud-api.com

Ensure that:

- The host device's access to these domains is not blocked by a firewall.
- If a proxy server is required, configure the server from the SD-AVC Dashboard, using **Serviceability** > **Proxy Settings**.

#### **Procedure**

- **1.** In the SD-AVC Dashboard, open the **Cloud Connector** page.
- **2.** On the **Cloud Connector** page, click **Settings**. A pop-up displays connection information.
- **3.** In the pop-up, click the **Cisco API Console** link. The Cisco API Console page opens in a browser.
- **4.** On the Cisco API Console page, sign in using your Cisco credentials.
- **5.** On the Cisco API Console page, open the **My Applications** tab. A page opens for registering a new application.

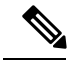

**Note** (The steps on the Cisco API Console page are subject to change.)

**6.** Register SD-AVC.

**a.** Name of your application:

Use any descriptive name. Save this name for a later step.

- **b.** Select the **Client Credentials** checkbox.
- **c.** Select the **Hello API** checkbox.
- **d.** In the Terms of Service section, select the checkbox to agree with the terms.
- **e.** Click **Register**. The Cisco API Console page displays the Client ID and Client Secret details. Keep this page open to complete the procedure.
- **7.** In the SD-AVC Dashboard, complete the activation process in the open pop-up.
	- **a.** Enter the Client ID and Client Secret details from the Cisco API Console page.

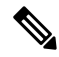

**Note** These credentials expire after 90 days.

- **b.** For Organization Name, use the descriptive name that you entered on the Cisco API Console page in the "Name of your application" field.
- **c.** (Optional) Click Change Data Store Location, and select a region. This determines where your telemetry data is stored. For organizations located in Europe, it is recommended to change the location to Europe, in accordance with EU General Data Protection Regulation (GDPR) regulations.
- **d.** Wait for the Cisco Console API to propagate your credential information in the system. This may take a few minutes.
- **e.** Click **Authenticate**. The pop-up closes.

When this processis complete, the **Cloud Connector** page showsthe externalsources enabled: Cloud Updates and MS Office 365 Web Service. When enabled, the box for an external source shows a **View Details** button. For either of these sources, click View Details to show details of the network traffic classification affected.

After enabling Cloud Connector, there may be a delay of several minutes before any details are displayed by the**View Details** button. **Note**

On the **Application Visibility** page, the **Cloud Connector** pane shows a green indicator when Cloud Connector is enabled.

### **DNS Server Connectivity**

Cloud Connector requires connectivity between the device hosting the SD-AVC network service, and one or more DNS servers. By default, SD-AVC has two Cisco OpenDNS DNS servers configured (208.67.222.222 and 208.67.220.220).

Optionally, you can add additional DNS servers, as described below.

#### **Adding DNS Servers**

If you need to add additional DNS servers, configure them on the platform hosting the SD-AVC network service, using the **ip name-server** command, before installing the network service.

Example (adds two DNS servers):

(config)#**ip name-server 198.51.100.1 198.51.100.2**

### **Viewing DNS Servers**

To view the configured DNS servers, open the **SD-AVC Dashboard** > **Serviceability** page > **System** pane.

### <span id="page-10-1"></span>**Configuring a Proxy Server**

Some organizations require use of a proxy server. Use the **Proxy Settings** page to view or configure a proxy server.

- **1.** On the **SD-AVC Dashboard** > **Serviceability** page, click **Proxy Settings**. The current proxy server configuration is shown.
- **2.** To configure or update proxy server settings, enter the following:
	- Protocol: HTTP or HTTPS
	- Server IP: IP address or domain name
	- Server Port: Port number
- **3.** If credentials are required, click **Advanced Options** and enter the credentials.
- **4.** Click **Save**.

# <span id="page-10-0"></span>**Serviceability Page**

The Serviceability page provides system information, debugging tools, and detailed information about the application rules used to classify network traffic.

Ш

 $\mathbf I$ 

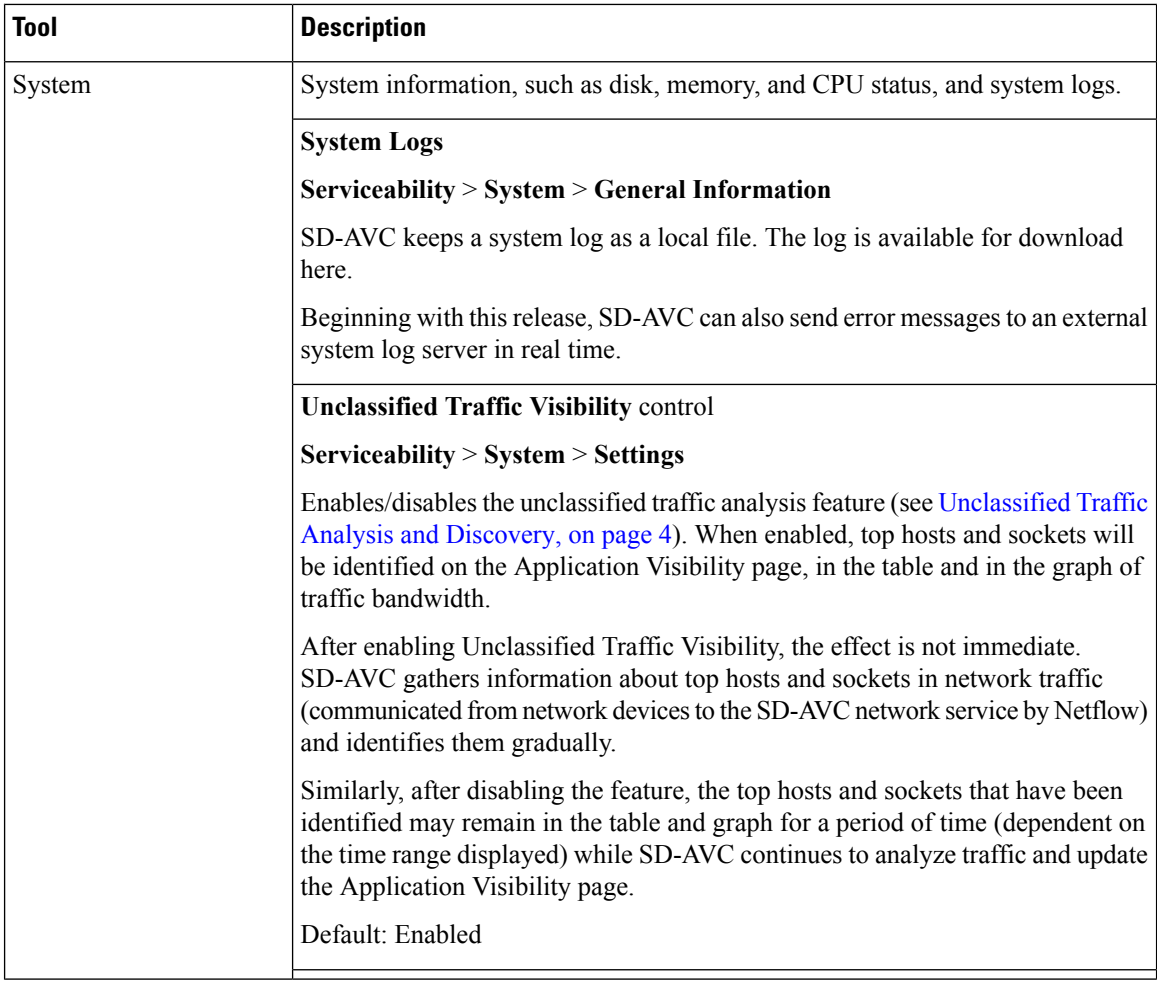

٦

 $\mathbf{l}$ 

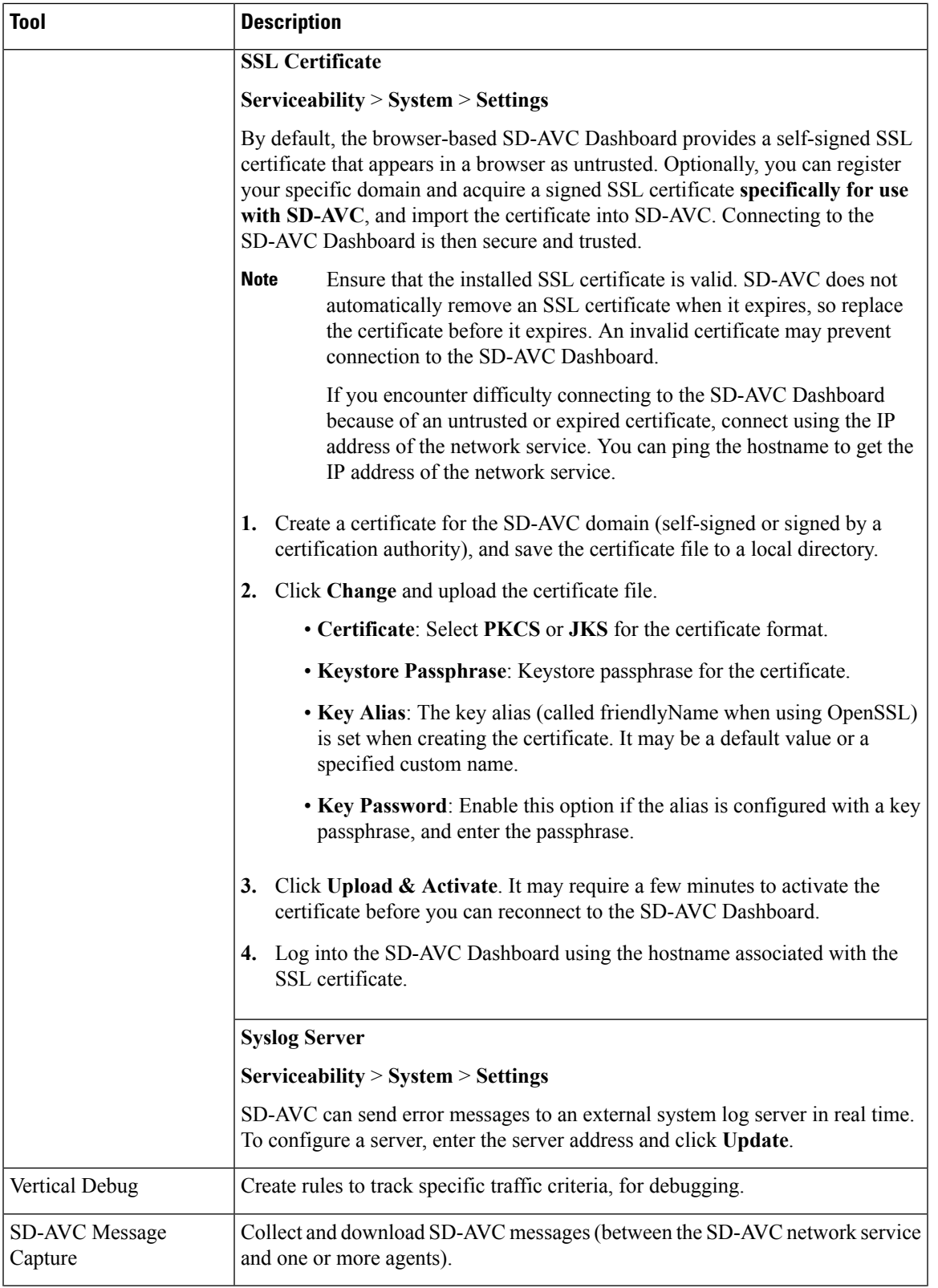

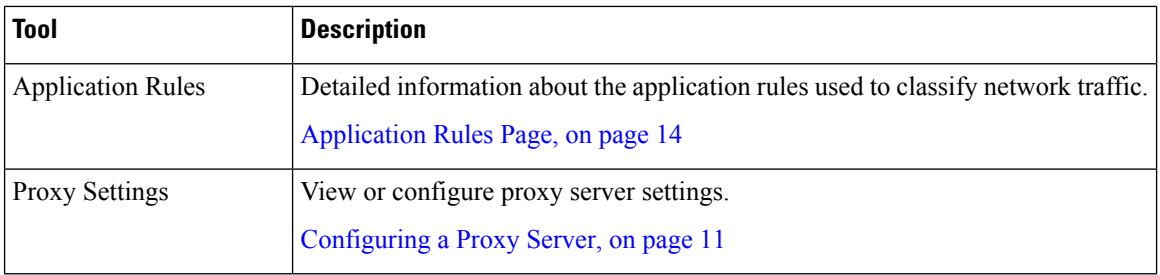

# <span id="page-13-0"></span>**Application Rules Page**

The SD-AVC network service collects traffic classification data from network devices. The network service merges the data and sends it to devices as an application rules pack (see [Operation](sd-avc-3-2-0-ug_chapter2.pdf#nameddest=unique_17)). This page shows the merged application rules data.

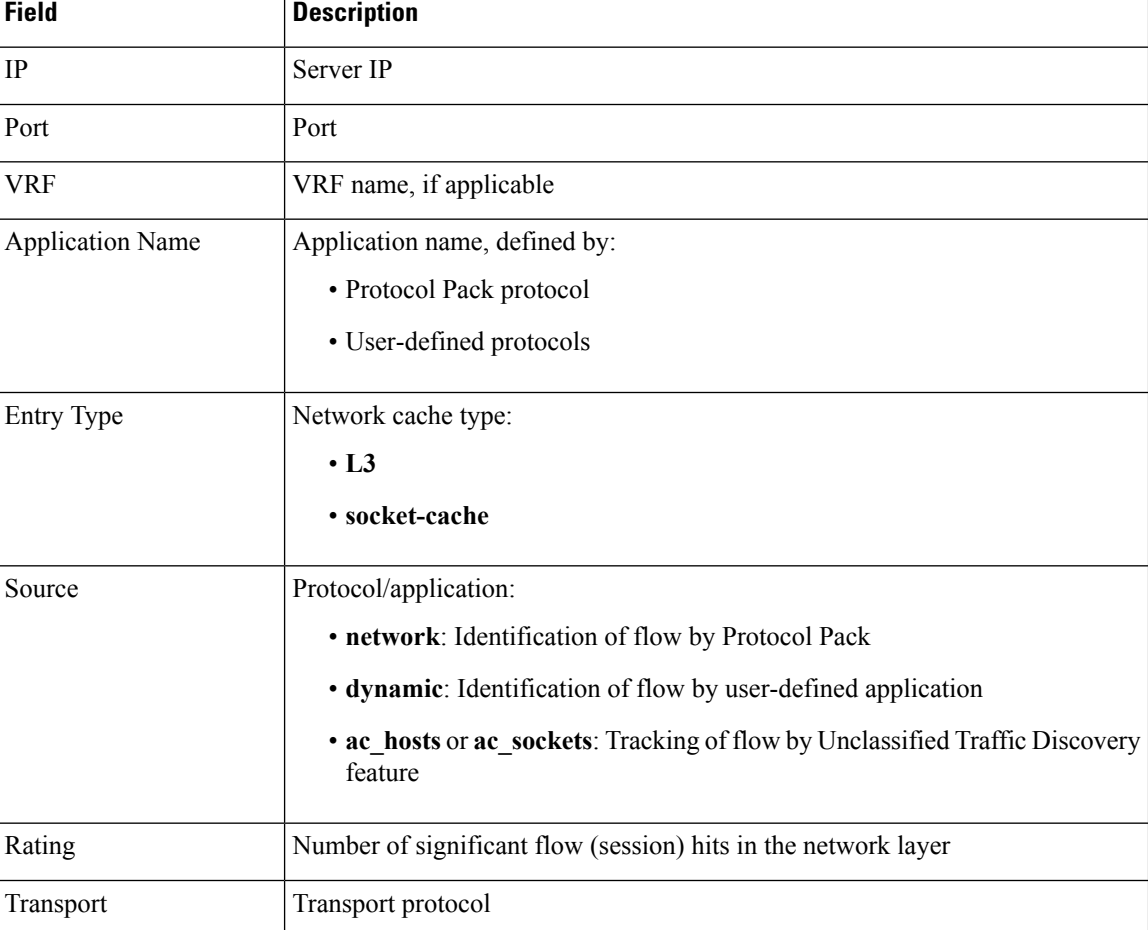

**Segment**: Select the network segment using the dropdown menu at the top right.

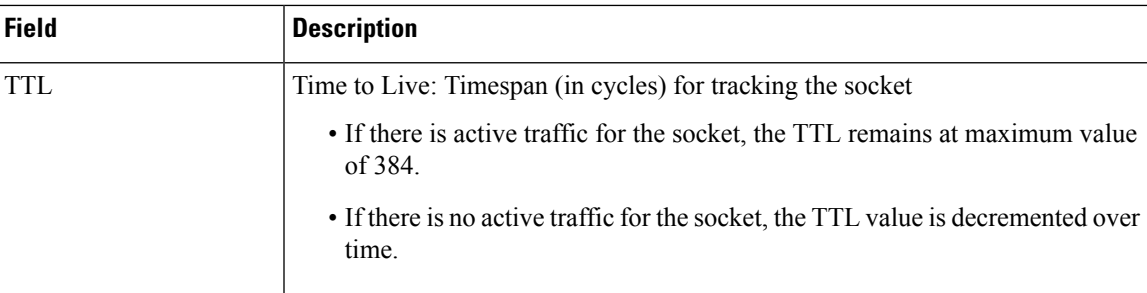

## <span id="page-14-0"></span>**SD-AVC System Time and Displayed Times**

SD-AVC receives the UTC time from the host platform. UTC times appear in activity logs.

The SD-AVC Dashboard displays times according to the local time zone of the PC that is accessing the Dashboard. Times appear at the bottom left of the Dashboard, in timelines of network activity, and so on.

**Note** If the host platform clock is set incorrectly, the times shown in logs and in the Dashboard will be incorrect.

```
Setting the System Time on the Host Platform
To set the system time, use:
```
**clock set** *hh*:*mm*:*ss day month year* Example: #**clock set 12:13:00 27 Mar 2018**

#### **Setting the Time Zone on the Host Platform**

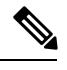

**Note** SD-AVC receives the time from the host platform as UTC.

To set the time zone (hour offset from UTC), use the following in config mode. The timezone-name is arbitrary.

**clock timezone** *timezone-name offset-from-UTC*

Example:

(config)#**clock timezone NYC -5**

Showing the time includes the configured offset (-5 hours for New York (NYC) in the example).

Example:

#**show clock** 15:47:59.481 NYC Thu Mar 22 2018

To remove the time zone setting and use UTC time:

I

(config)#**no clock timezone**

٦